附件:

## 微信缴费及开票操作指南

## 支付注意事项

团体汇款请先与学部赵老师 13810729155 联系,个人缴费请参考以下步骤: 微信支付:

1、如需使用公务卡缴费,请先在微信支付绑定公务卡,选择公务卡支付;

2、请确保操作前,微信支付绑定银行卡的金额或微信余额的金额可满足支付的课程金

额;

3、点击"微信支付"后请按流程完成支付,完成支付前不能中断;

4、扣款成功后即报名缴费成功,无需进行其他操作;

## 缴费流程

第一步: 在微信里搜索"北京中医药大学财务处服务号"微信公众号或扫描以下二维码,点击 "关注公众号";

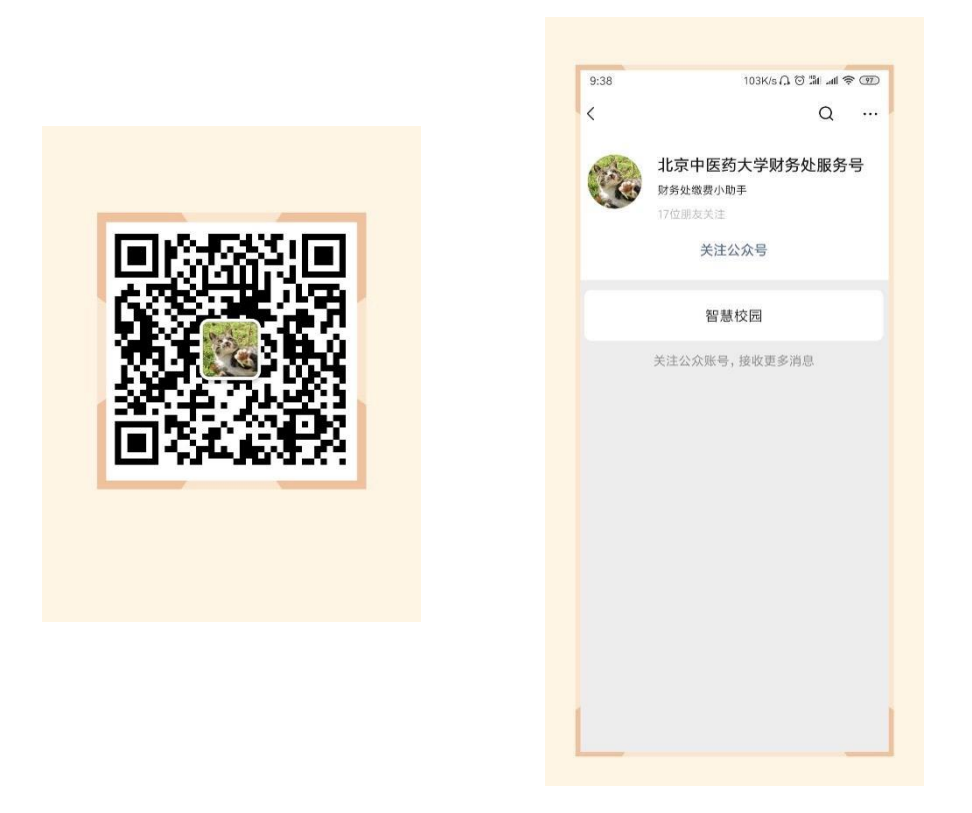

第二步: 进入公众号,点击"智慧校园",进入缴费系统,点击左下角"注册"按钮,用 手机号进行注册,进行绑定手机号、收取验证码、设置密码的操作;

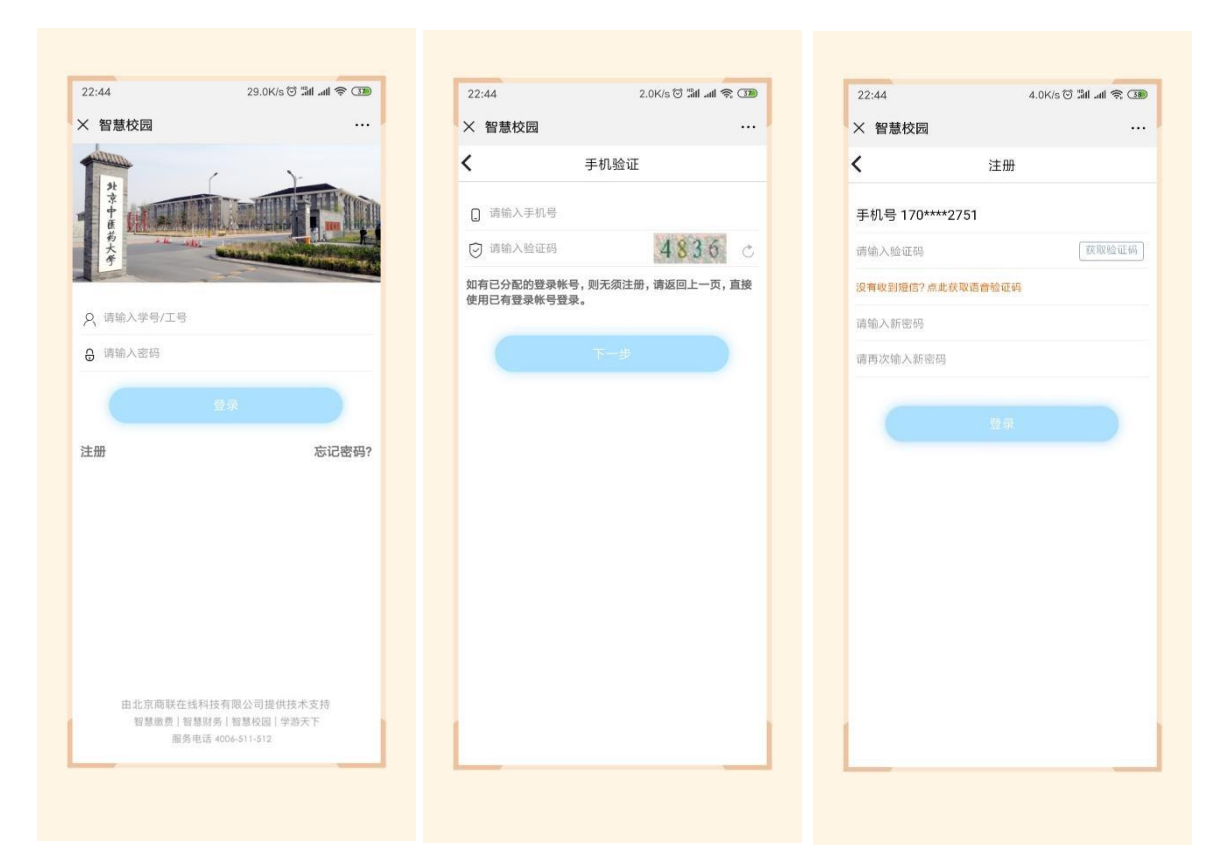

第三步:进入主页,点击选择"培训班报名入口",点击"继续教育学部培训班",选择 "2022 年全国中医名家经典临证指要师资研修班",点击进去,进行完善个人信息的操作。 以既往培训班缴费步骤图例作为参考:

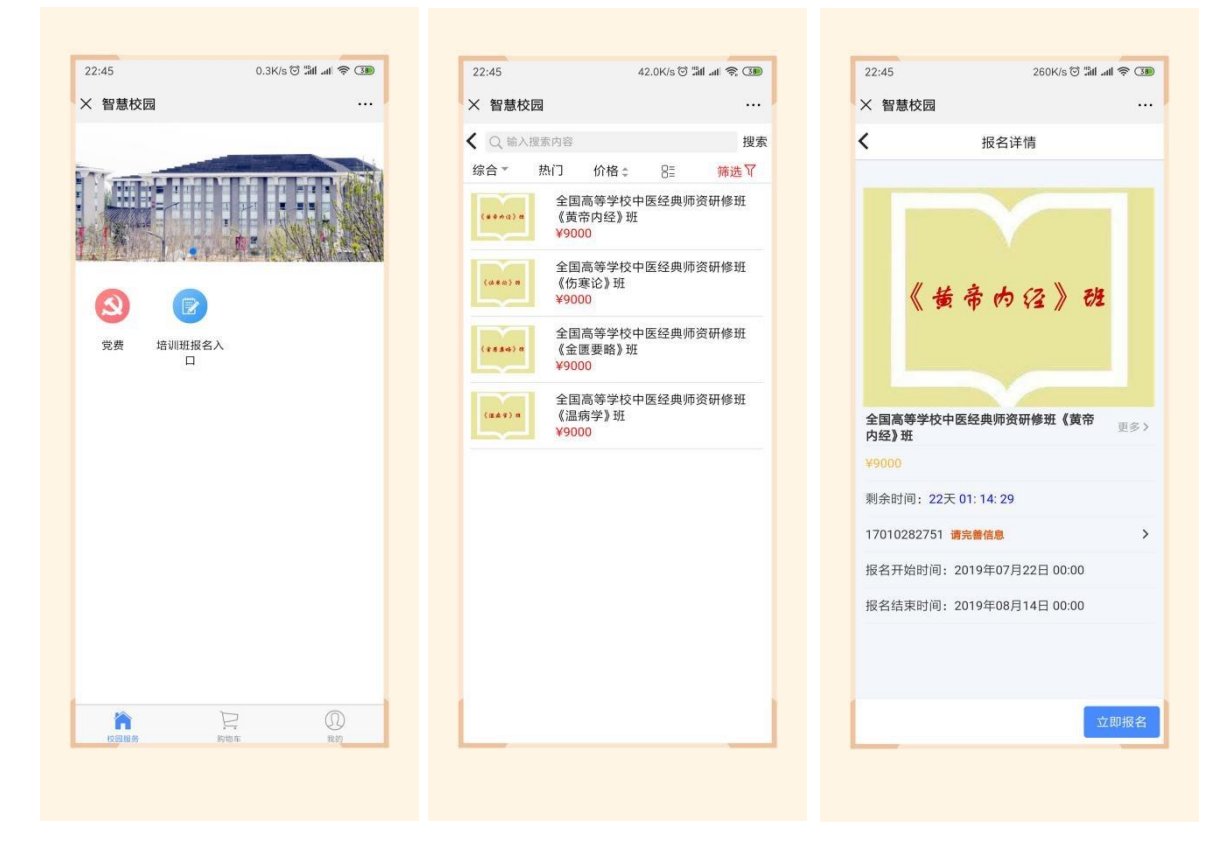

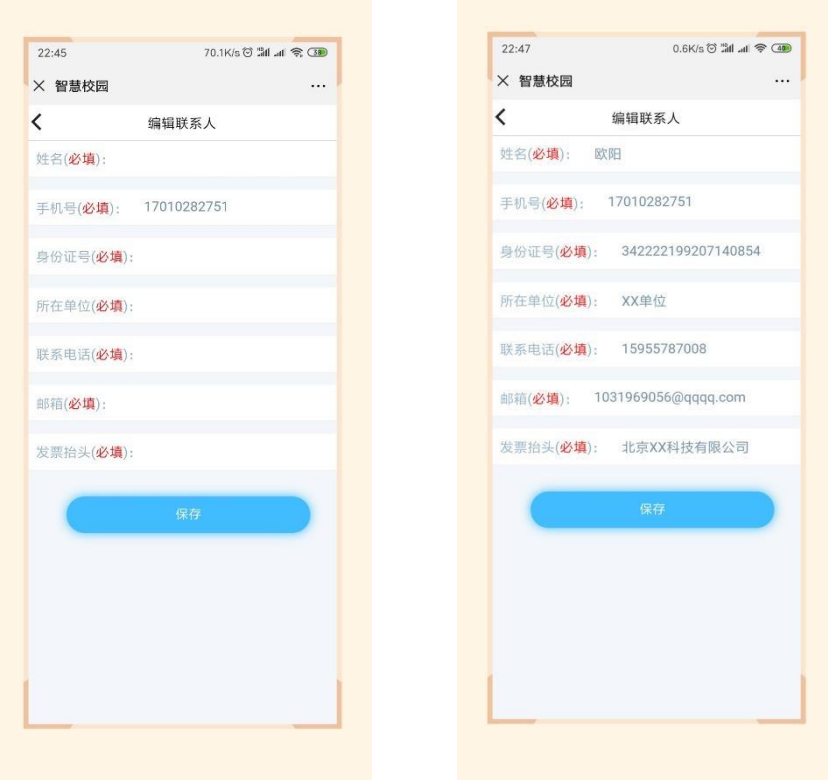

第四步: 保存后点击"立即报名", 在弹出的页面中点击"提交", 在弹出的支付确 认页面,选择 "微信支付",点击"下一步",根据注意事项提示,完成支付;

注: 汇款后请截图,保存截图以便今后核实缴费情况。

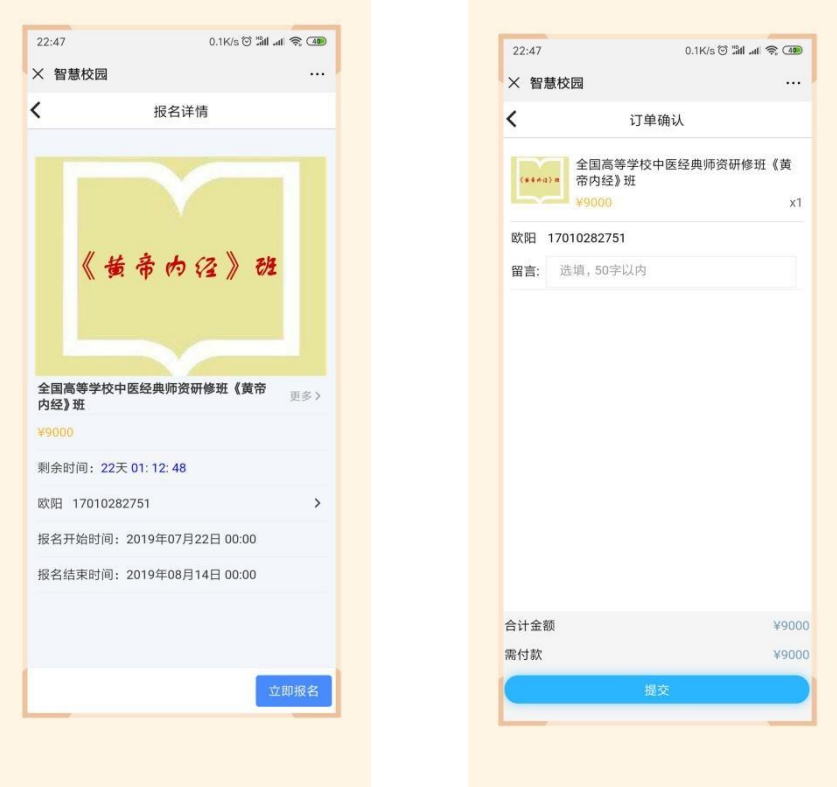

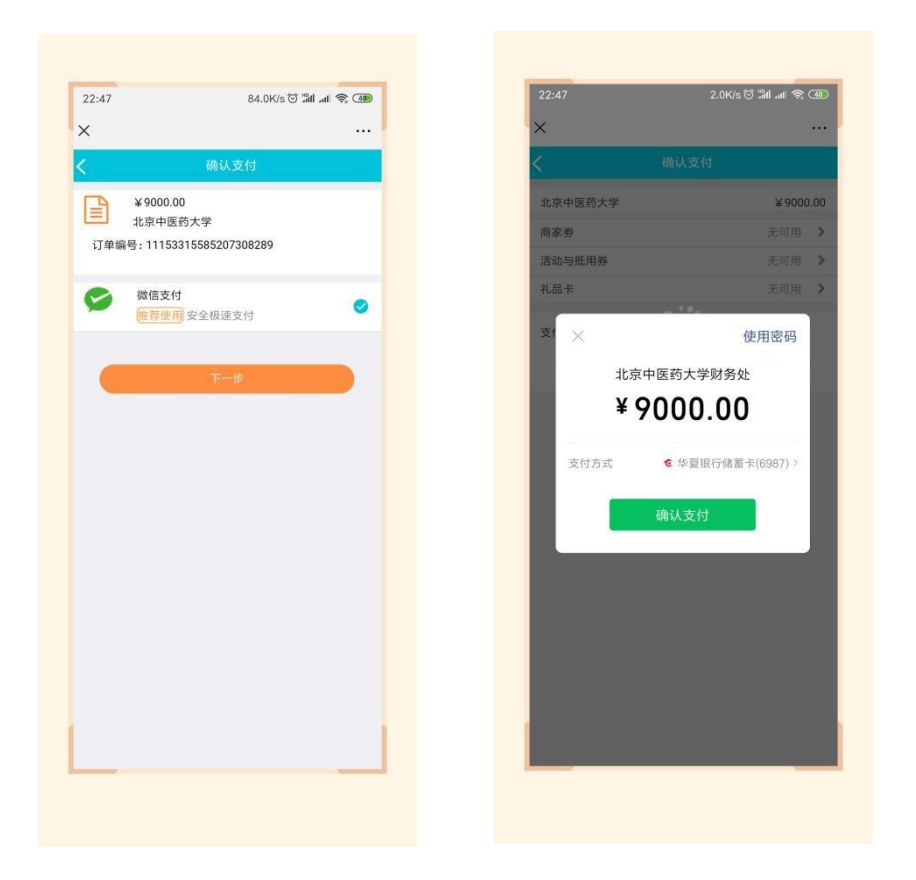

第五步: 在"我的"->"我的订单"->"已完成"中,点击已缴费完成的课程,进去进行 开票操作;注意:一旦开出发票,无法更改,请仔细阅读之后的步骤,确认好再 操作!

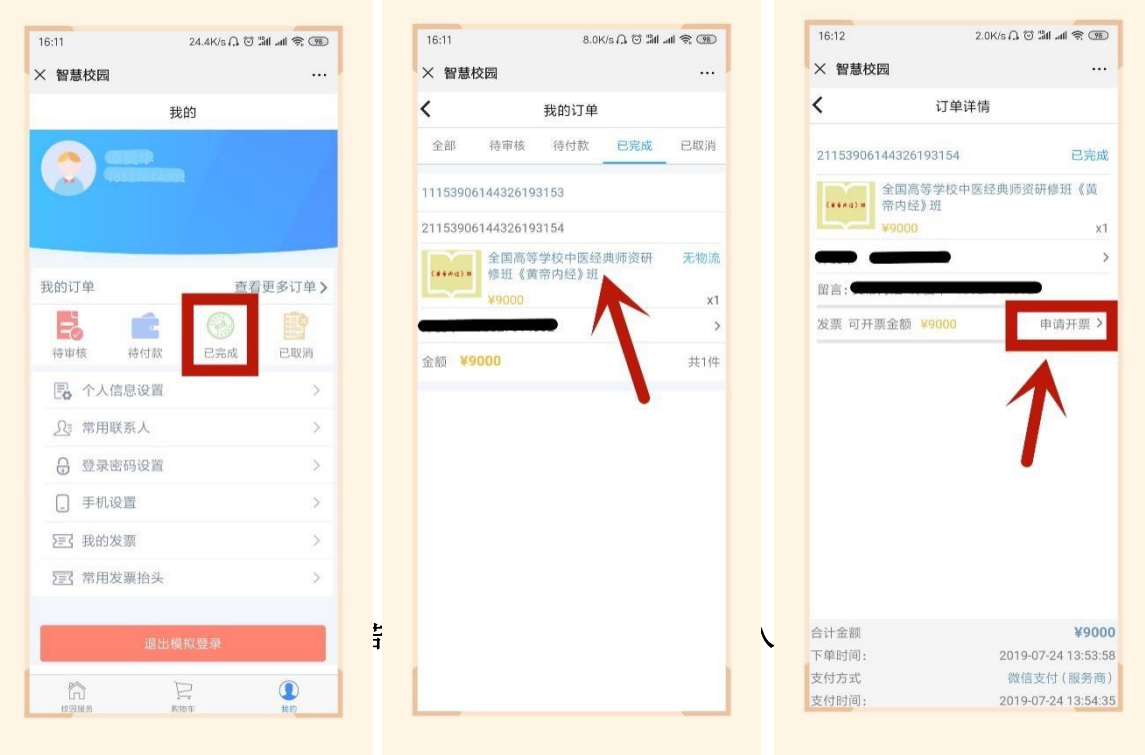

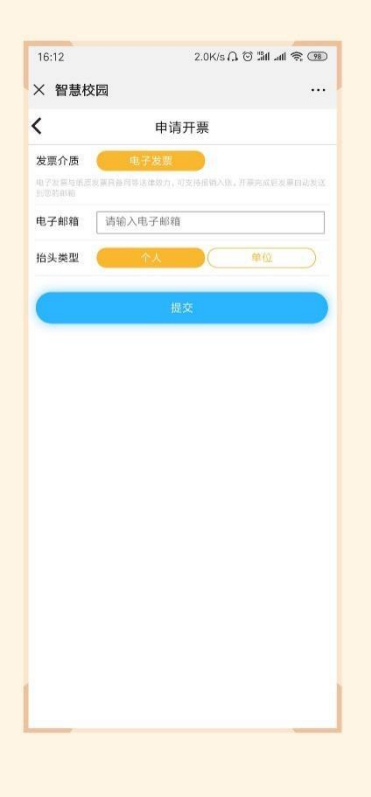

第七步: 若需要开具单位抬头的电子票据,请选择"单位",点击"请选择",点右上角 "+",增加单位开票抬头信息,点击"保存";

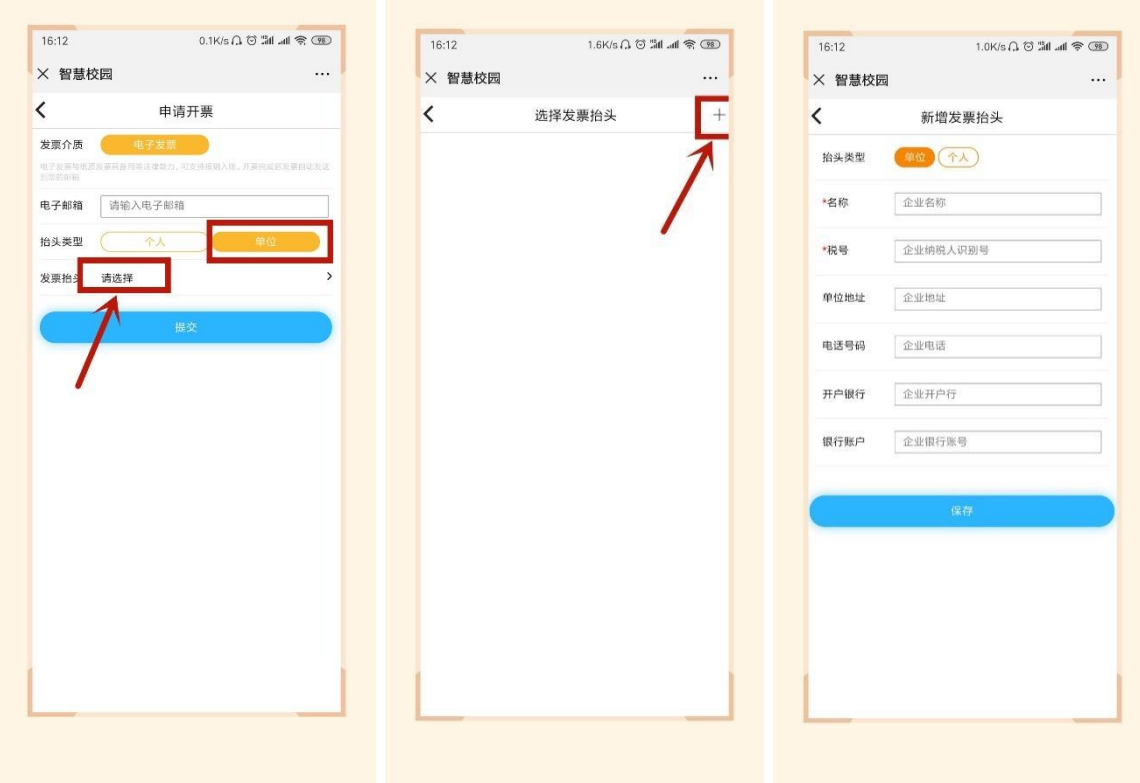

第八步: 若需要开具单位抬然后选中该抬头,输入邮箱,点击"提交",在"我的"->"我 的发票"中,查看已开票的电子票据,或者在邮箱内查看已开具的成功的电子票据。

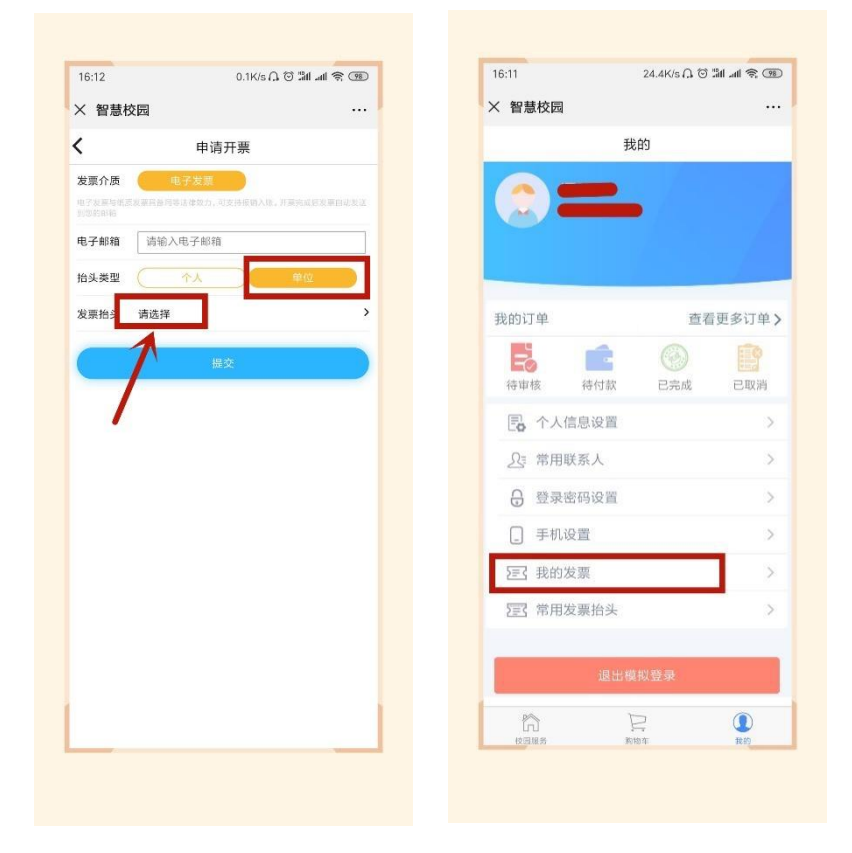